# 招生远程面试系统

# 考生操作手册

招生远程面试系统(以下简称"系统")为高校考生远程在线面试提供服务。 请考生按照以下流程操作:

1.下载安装软件;

2.注册登录;

3.账号实人验证;

4.阅读系统须知;

5.选择报考单位及考试;

6.确认准考信息、承诺书;

7.交费、提交面试材料;

8.选择面试考场;

9.考场实人验证;

10.进入考场。

注意:本说明文档内容如有变动,请以系统内页面提示为准。一些报考单 位可能不需要交费、提交面试材料环节。

1. 下载安装软件

支持Windows、Mac电脑以及安卓和苹果手机,对于需要双机位的考场,考 生第二机位需使用手机。相关系统软件要求如下:

1)Windows和Mac台式机及笔记本:需下载安装最新版Chrome浏览器 (下载: [Mac](https://www.google.cn/chrome/)版、[Windows](https://www.google.cn/chrome/)版),其中台式机需提前准备外置摄像头。

2)安卓手机:需[下载](https://www.chsi.com.cn/wap/download.jsp)安装最新版学信网APP(下载), 安装时请允许学信 网App使用摄像头、扬声器、存储空间、网络等权限,以保证正常进行实人验 证。同时建议安装最新版Chrome浏览器。

3)苹果手机:需下载安装最新版学信网APP([下载](https://www.chsi.com.cn/wap/download.jsp)), 安装后请允许学信 网App使用摄像头、扬声器、存储空间、网络等权限,以保证正常进行实人验

证。

考生首次登录系统,或每次进入考场之前均需要进行实人验证。目前系统 仅提供学信网App一种方式进行实人验证。

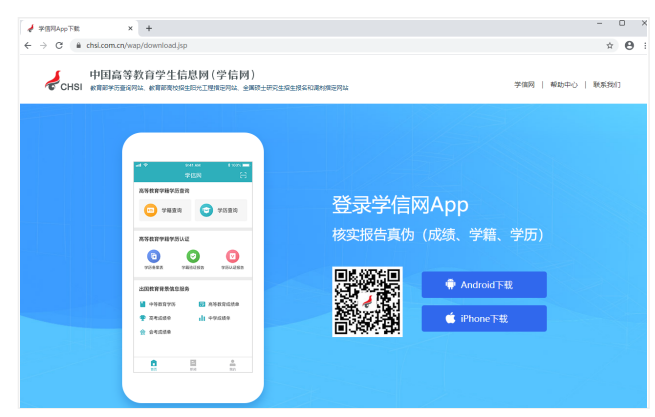

## 2. 注册登录

系统登录页面地址为:<https://bm.chsi.com.cn/ycms/stu/>,使用[学信网账号](https://account.chsi.com.cn/account/help/index.jsp?keywords=%E5%AD%A6%E4%BF%A1%E7%BD%91%E8%B4%A6%E5%8F%B7%E5%8F%AF%E4%BB%A5%E5%81%9A%E4%BB%80%E4%B9%88) 登录。

2.1 注册

参加研究生复试的考生,用之前网报时的账号登录即可,不用重新注册。

进入系统登录页面,点击【注册】按钮,进入学信网账号注册页面。账号 注册需提供考生的手机号及短信验证码、姓名、证件号码等信息,设置密码 后,即可完成注册。请牢记账号及密码。

#### 2.2 登录

进入系统登录页面,使用手机号或身份证号、密码,即可登录。登录后, 请认真仔细阅读学信网用户协议和隐私政策,勾选"同意"方可进入系统。

# 招生远程面试系统

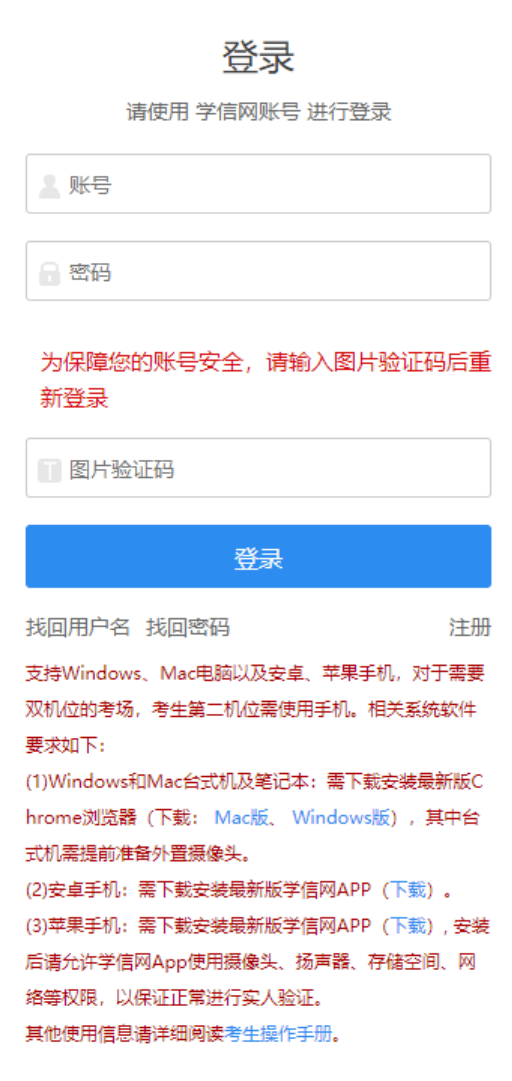

#### 学信网用户协议

 $\odot$  2

#### 学信网用户协议

欢迎您使用中国高等教育学生信息网(以下简称 学信网、我们或本网站)。本网站由全国高等学校学 生信息咨询与就业指导中心 (简称中心或我们) 所有 和运营。您应当仔细阅读、充分理解《用户协议》和 《隐私政策》 (简称本协议) 的全部内容。 一、协议的确认 您访问学信网、注册成为学信网用户或使用学信 网的任何产品或服务,即视为您已阅读、了解并完全 同意本协议中的各项内容,包括本网站对条款内容所 作的任何修改。同时也代表您同意我们的《隐私政 策》,其内容涵盖了我们如何收集、使用、披露、存 储和保护您的个人信息。 若您不同意本协议,请不要注册、访问或以其他 方式使用学信网提供的任何产品或服务。 二、协议的修改 本协议的内容可能会不时修改,以适应法律、技 术或业务的发展。修改后的协议将在学信网公布,重 大变更将以网站公告、用户通知等合适的形式向您告 知。 在我们发布或发送关于条款更改的通知后,若反 对任何更改,您可注销账号或停止使用我们提供的产 品或服务。若您继续使用我们的任何产品或服务, 即 表示你同音修改后的冬款 同意学信网用户协议和隐私政策 进入系统 Copyright © 2003-2020 学信网 All Rights Reserved 客服电话: 010-67410388 客服邮箱: kefu@chsi.com.cn

# 3. 实人验证

首次登录系统时,考生须进行实人验证,使用 "学信网App"方式进行验证。 下面对学信网App的使用进行介绍说明。

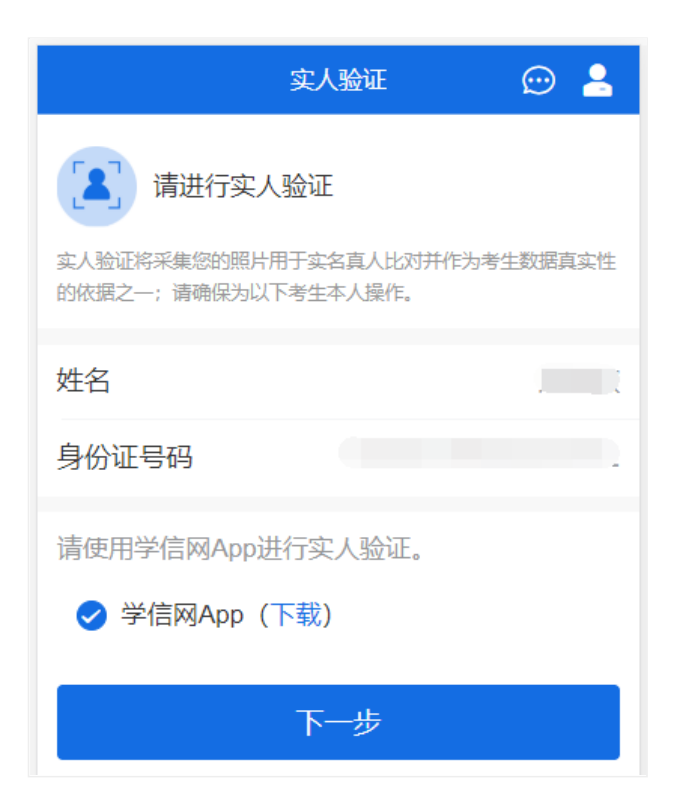

3.1 电脑端实人验证

若考生从电脑端登录系统,则选择"学信网App"方式后,电脑页面会显示实 人验证二维码。

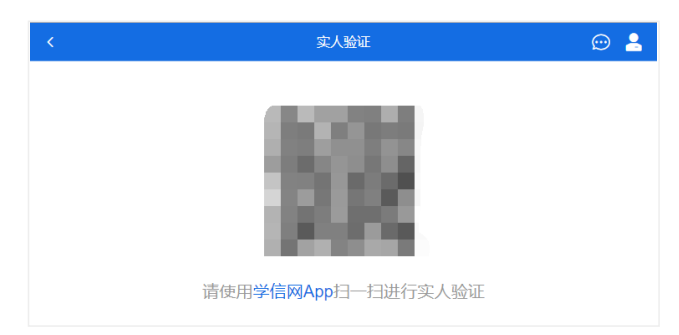

考生使用移动设备上的学信网App右上角的扫一扫功能,扫描电脑页面上的 二维码,此时电脑页面显示"验证中"状态,考生在移动设备的学信网App中按照 提示进行实人验证操作。

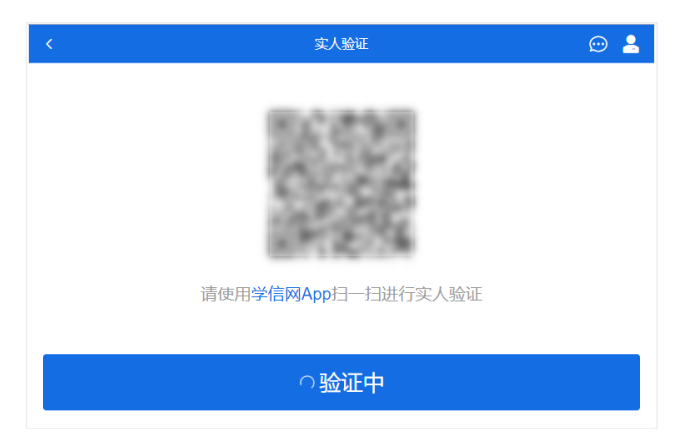

实人验证通过时,电脑页面显示"实人验证成功",方可进行后续操作。

注意:验证不通过时,可返回重试。若实人验证不通过次数超过5次,则需 要进入人工身份认证流程。

3.2 移动端实人验证

若考生从移动设备登录系统,则选择"学信网App"方式后,在移动设备页面 点击【开始】,按照提示进行实人验证操作,完成后点击"返回首页"回到原操作 的浏览器进行后续操作。

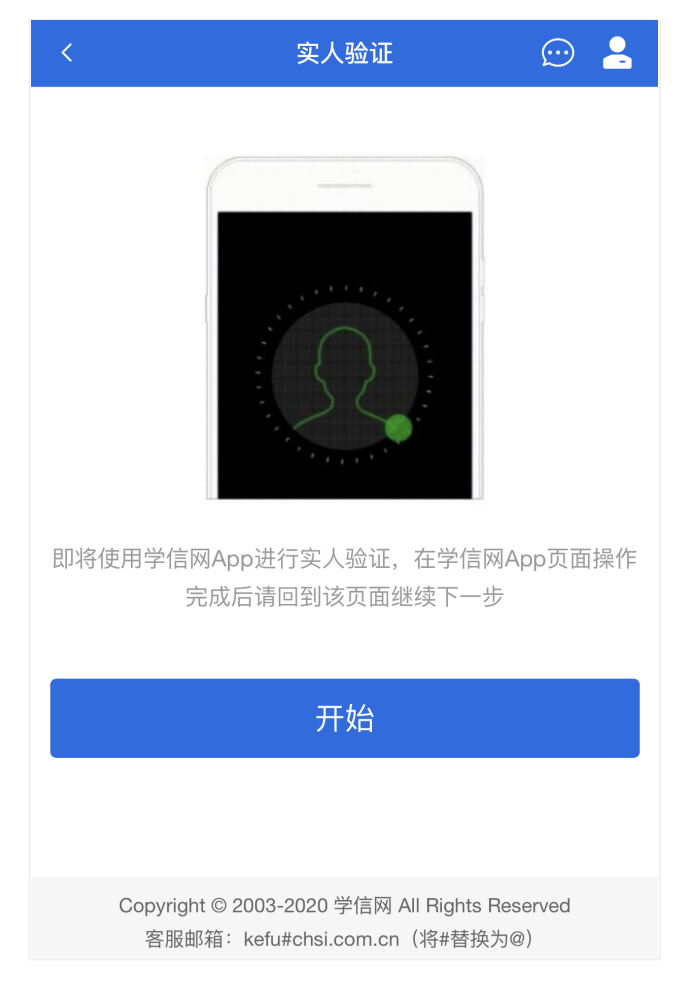

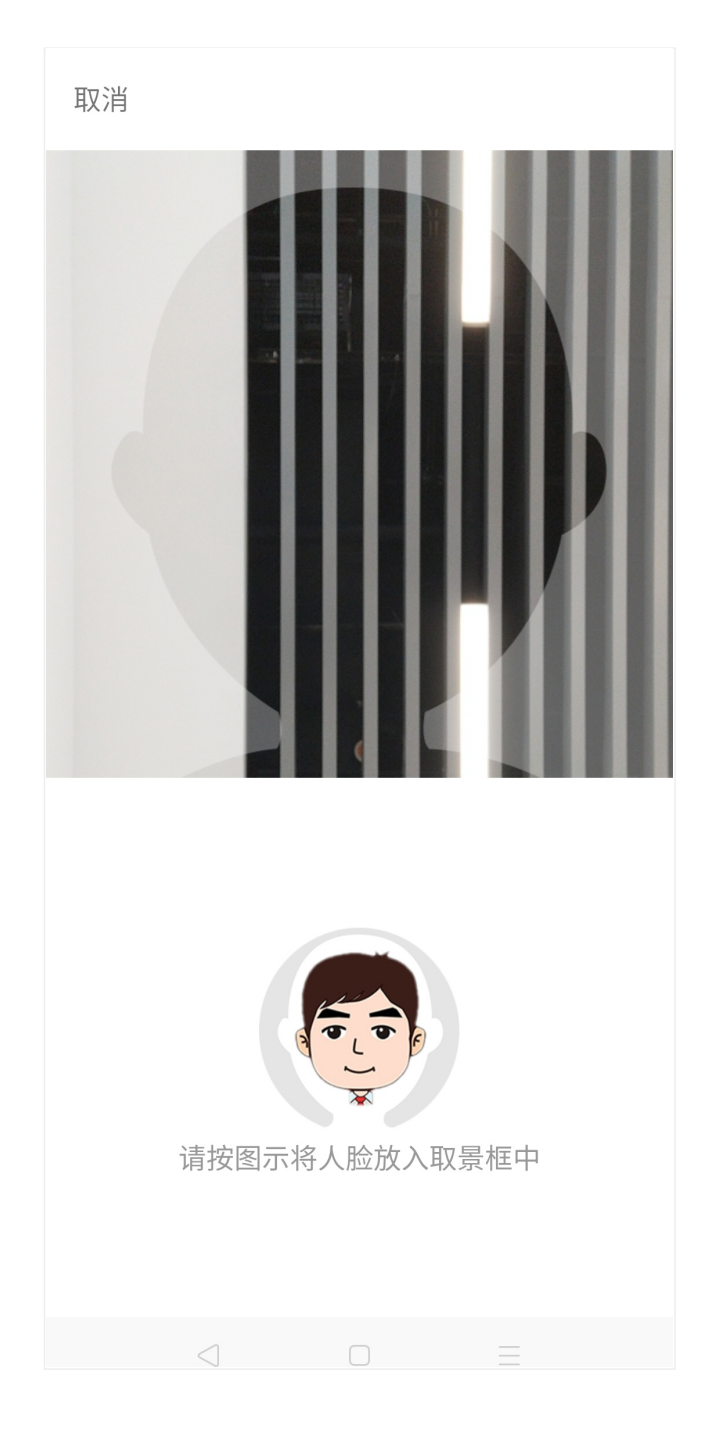

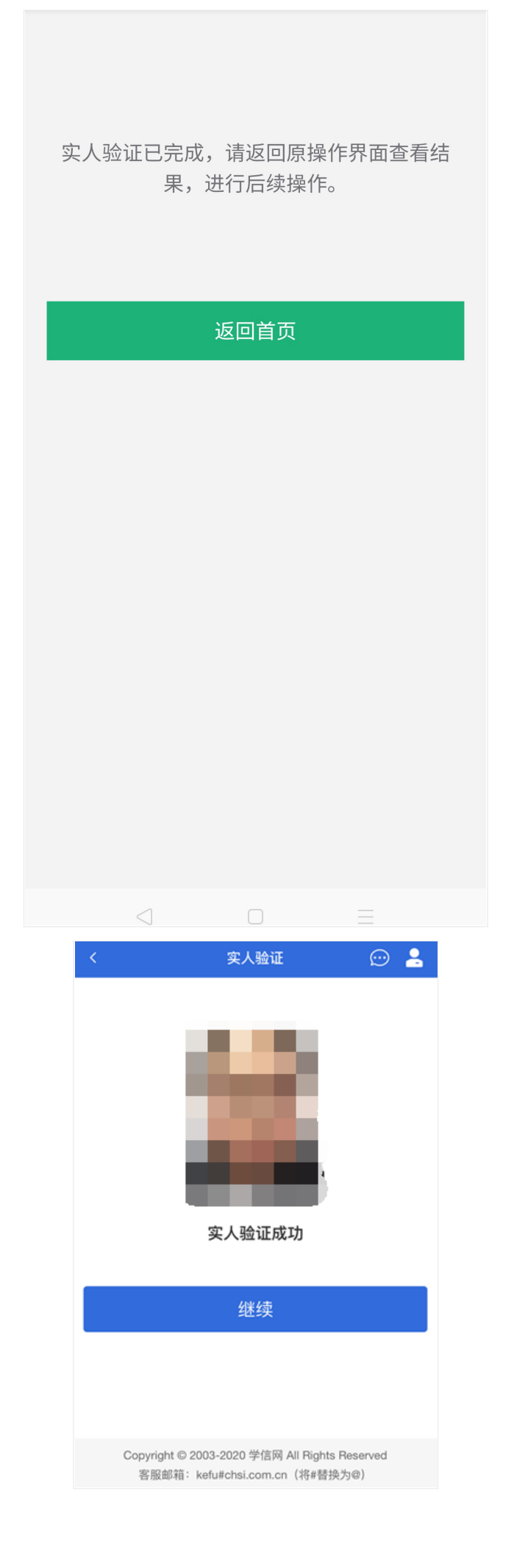

4. 查阅系统须知及考试信息

实人验证通过后,请认真仔细阅读系统须知!阅读完成后点击【下一步】 可选择考生所报考的单位及考试信息。

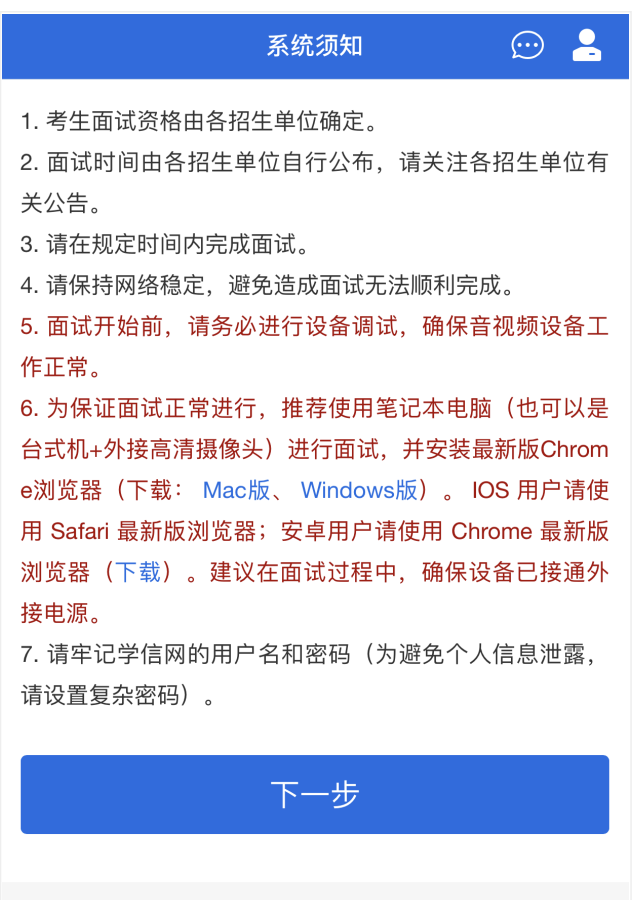

Copyright © 2003-2020 学信网 All Rights Reserved 客服邮箱: kefu#chsi.com.cn (将#替换为@)

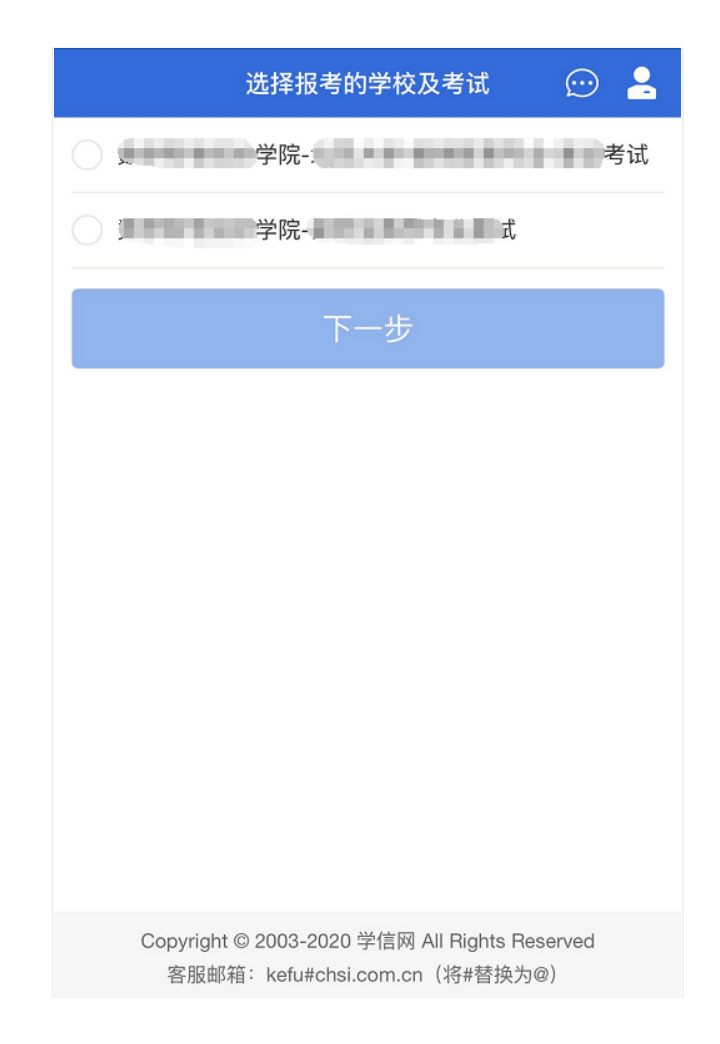

5. 考试流程

5.1 确认准考信息、承诺书

选择本次要参加的考试后,进入准考信息确认界面。考生应仔细核对个人 信息,确认无误后再点击【确认】按钮进入承诺书阅读界面。请考生认真仔细 阅读,勾选"我已阅读承诺书"并点击【同意】按钮。

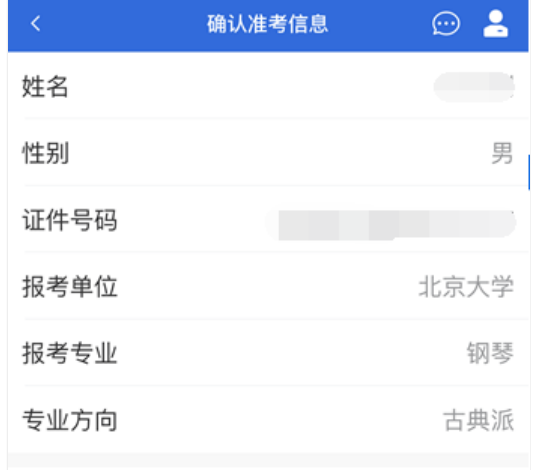

确认

Copyright © 2003-2020 学信网 All Rights Reserved 客服邮箱: kefu#chsi.com.cn (将#替换为@)

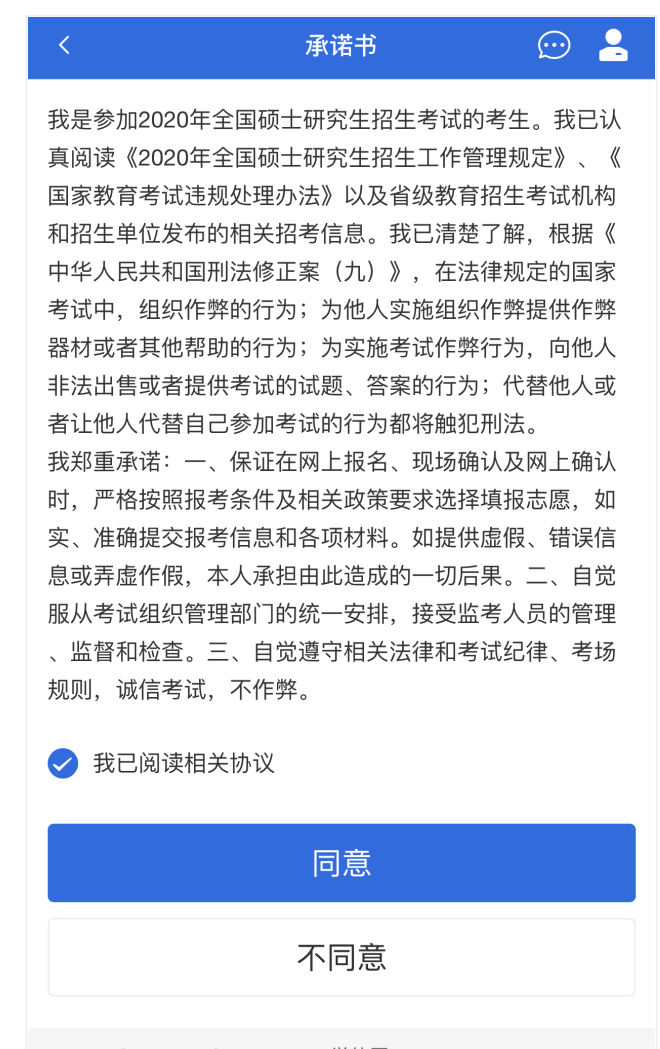

Copyright © 2003-2020 学信网 All Rights Reserved

## 5.2 交费及面试材料

同意承诺书后,进入面试信息界面。考生可在此页面进入交费、提交面试 材料及进入考场。

5.2.1 交费

若报考单位要求考生在线支付考试费用,则考生须在规定时间内交费成功 后才能进入面试。

注意:面试是否需要交费由报考单位设置,若报考单位设置不需要交费, 此处不显示【交费】按钮。

5.2.2 提交面试材料

若报考单位要求考生提供面试附加材料,则考生需在规定时间内按报考单 位要求上传。同一个面试考场要求的所有必填材料都添加后,方可点击【提 交】按钮提交至报考单位审阅。材料一旦提交,不可修改。

![](_page_11_Picture_5.jpeg)

![](_page_12_Picture_31.jpeg)

文字类型的材料需按报考单位要求输入文字内容到文本框中保存。视频、 音频、图片、其他类型的材料,需按报考单位规定的格式、数量、大小等要求 上传并保存。

### 注意:

如上传材料不符合报考单位要求,材料有可能被打回,需重新修改并提 交,请考生提交材料后,随时关注后续进展。

面试材料要求由报考单位设置,分必填和非必填项。必填项的材料要求考 生必须上传并提交,才可进入面试;非必填的材料,可传可不传,不影响后续 进入面试考场。

![](_page_13_Picture_3.jpeg)

![](_page_14_Picture_24.jpeg)

5.2.3 考场列表

点击"进入考场",进入考场列表界面。考生可以查看面试时间要求及考场信 息等。考生在面试前须再次实人验证。点击面试名称进入实人验证界面。具体 见"3.实人验证"操作介绍。

![](_page_15_Picture_0.jpeg)

## 5.3 远程面试

实人验证通过后,考生进入考场候考页面。考生可以查看考试开始时间、 考试顺序、考官发送的群消息和私信等。

![](_page_16_Picture_32.jpeg)

## 5.3.1 调试设备

如考生使用台式机+摄像头进行远程面试,登录系统后,在候考区界面,建 议进行摄像头调试。点击【音视频调试】按钮进入调试界面。若设备有多个摄 像头,可点击【转换摄像头】按钮转换,若设备仅有一个摄像头则不可转换。 调试界面的图像无异常后,点击【调整完毕】结束调试返回考场候考区等待考 官发送面试邀请。

![](_page_16_Picture_3.jpeg)

注意:调试设备功能,网页端提供,移动端不提供。

5.3.2 候考区

考生完成音视频调试后,进入考场候考。在考场候考区,考生可以看到本 人姓名及面试序号,其他考生仅显示考生序号。如考场当前无人在考试,则显 示"无人考试";如有考生正在考试,则显示该序号的考生正在考试,同时该考生 在考生列表中高亮显示。

注意:候考中的考生,请随时关注考场动态,下一位即将面试的考生可能 会收到考官发送的私信通知,提醒考生准备面试。

5.3.3 远程面试

考生远程面试模式分为:单机位和双机位。单机位指考生使用一台设备进 行考试;双机位指考生同时使用两台设备进行考试。考试采用一机位还是二机 位模式,由高校进行设置。建议考生随时关注高校考试要求,提前做好视频设 备准备。

![](_page_17_Figure_6.jpeg)

#### **模式一:**单机位模式

如考试为单机位模式,考生选择一台设备进行远程面试,可以是电脑+摄像 头、笔记本或手机。

考官发起面试邀请后,考生点击【接受】即可进入视频面试环节,考生与 考官可远程视频面试。面试过程中,考官发送考题时,考官会在面试中通知考 生查看考题,考生需点击"刷新考题"才可查看考题详情。面试完成时,由考官主 动结束,考生端提示"面试已结束"。请考生准时参加面试。

视频面试过程中,若考官将考生状态标记暂缓,考生回到候考区进行等 待,待下次考官发起视频邀请再次进行考试。

![](_page_18_Picture_0.jpeg)

## **模式二:**双机位模式

如考试为双机位模式,考生需要用两台设备进行远程面试,可以是电脑+手 机、笔记本+手机、手机+手机。

主界面为考官界面,可以看到考官的视频画面,听到考官的声音。

一机位为考生面试界面,考官们通过此界面可以听见考生声音。

二机位仅显示考生的视频画面,不支持音频播放及采集(即二机位仅显示 考生静音状态的视频画面)。

![](_page_19_Picture_0.jpeg)

注意:一机位可以使用电脑、笔记本、手机,二机位必须使用手机,且该 手机需确保考前安装并登录学信网APP,以备顺利进行二机位二维码扫一扫操 作。

5.3.4 面试结束

考官点击【结束面试】按钮后,考生会收到面试已结束的提示,考生点击 【确认】即退出考场,且考生不允许再次进入考场,该考生在考生列表中消 失。

![](_page_20_Picture_70.jpeg)

# 6. 常见问题

1.如果无法正常开启视频,请检查麦克风、摄像头/相机是否被其他应用占用或 是否已授权。

2.面试为远程实时视频方式,请考生提前确认视频设备和环境可用。需保证设备 电量充足, 存储空间充足, 建议连接优质Wi-Fi网络, 关闭移动设备通话、录 屏、锁屏、外放音乐、闹钟等可能影响面试的应用程序。

3.若使用手机设备进行考试,建议保证手机电量充足并接通电源后再进行面试。 建议将手机设置为飞行模式并连接到无线网,以确保在考试过程中无电话打 入。

4.考生需提前确认面试场地的光线清楚、不逆光,面试时正对摄像头、保持坐姿 端正。

5.考生在面试过程中若出现视频卡顿、黑屏等现象,可以尝试刷新界面或关闭A PP重新进入考场。

6.如考试使用台式机+摄像头进行远程面试,不要在面试过程中插拔摄像头设 备。

Copyright © 2003-2021 [学信网](https://www.chsi.com.cn/) All Rights Reserved 客服电话:010-67410388 客服邮箱:kefu@chsi.com.cn